## Downloading Manuals & CE Instructions from CDs and DVDs

After the CD has been placed in the computer a screen should automatically appear giving you the option to open either the Manual or the CE Request form.

If this screen does not automatically appear, please follow the directions below for the type of computer you are working on (PC or Mac).

## **If you have a PC:**

A small window may appear that gives options of what programs will play the CD/DVD. Listed at the bottom is "Open Folder to View Files". Select this option as shown in Figure 1. The Images and Media files are in that folder. Open the Media folder which is where the manual and CE request form are located. (This setting depends on the computer's default)

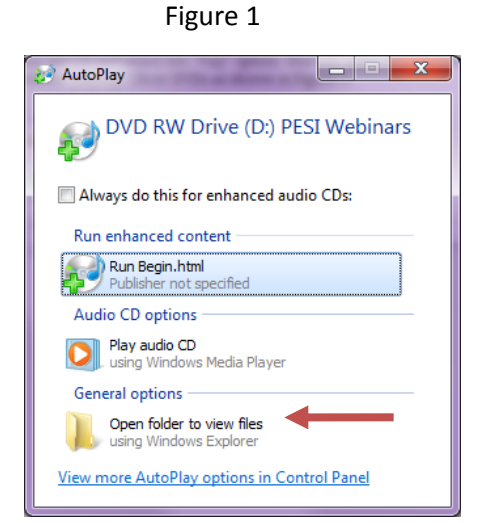

If that window doesn't appear after putting the disc in and waiting a moment:

- 1. Double click on the "My Computer" (or "Computer" on Windows 7) icon on your desktop or from the start button on the button left of the desktop
- 2. Select the DVD or CD Icon and **right click**
- 3. Select "Open" on the menu as shown in Figure 2
- 4. Select the "Media" folder as shown in Figure 3
- 5. The manual as well as the CE request form will be located in this file

Figure 2

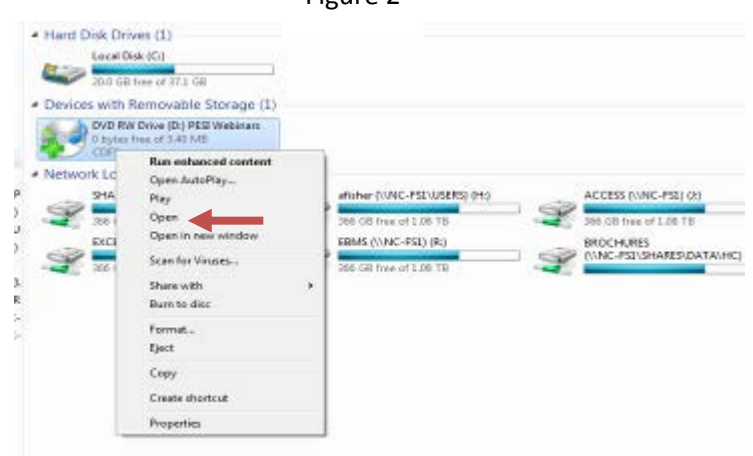

Figure 3

| ▴<br>Name                       | Date modified     | Type                 | <b>Size</b>     |
|---------------------------------|-------------------|----------------------|-----------------|
| Files Currently on the Disc (5) |                   |                      |                 |
| Images                          | 3/8/2010 2:10 PM  | File folder          |                 |
| Media                           | 3/8/2010 2:10 PM  | File folder          |                 |
| autorun                         | 3/27/2008 4:10 PM | Setup Information    | $1$ KB          |
| $\epsilon$ Begin                | 3/8/2010 9:55 AM  | <b>HTML Document</b> | 6 KB            |
| <b>x</b> favicon                | 3/26/2008 9:01 PM | Icon                 | 1 <sub>KB</sub> |

## To play the Audio:/Video

- 1. Double click "my computer" icon on desktop.
- 2. Right click the CD or DVD and select "Play"

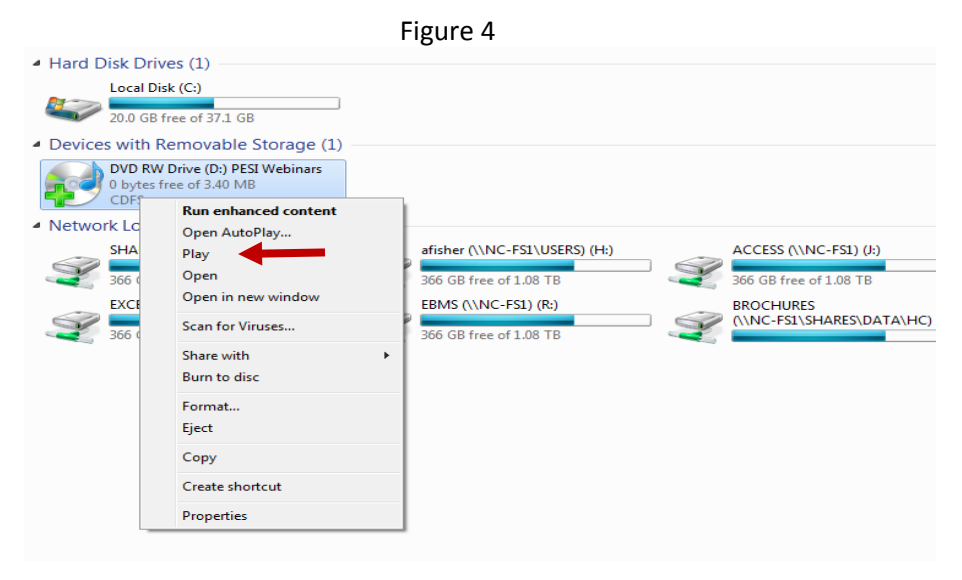

## **If you have a Mac:**

- 1. Insert the DVD/CD the Mac may begin auto-playing the DVD if this happens, hit ESC and close the video.
- 2. Minimize or close all windows to view the desktop.
- 3. Click the Finder (like "My Computer" for PCs). This is the smiley face icon shown in Figure 5.
- 4. Figure 6 shows what the finder should look like.
- 5. In the Finder, under Devices at the top left of the window, click on the Disc Icon (usually it will show the item number of the program that was purchased, for example: rnv044020). See Figure 7.
- 6. After clicking on the Disc icon, the files on disc will show. Double click the Media folder to open it. See Figure 7 again.
- 7. The **cerequest.PDF** and **manual.PDF** are located in this file, as shown in Figure 8.

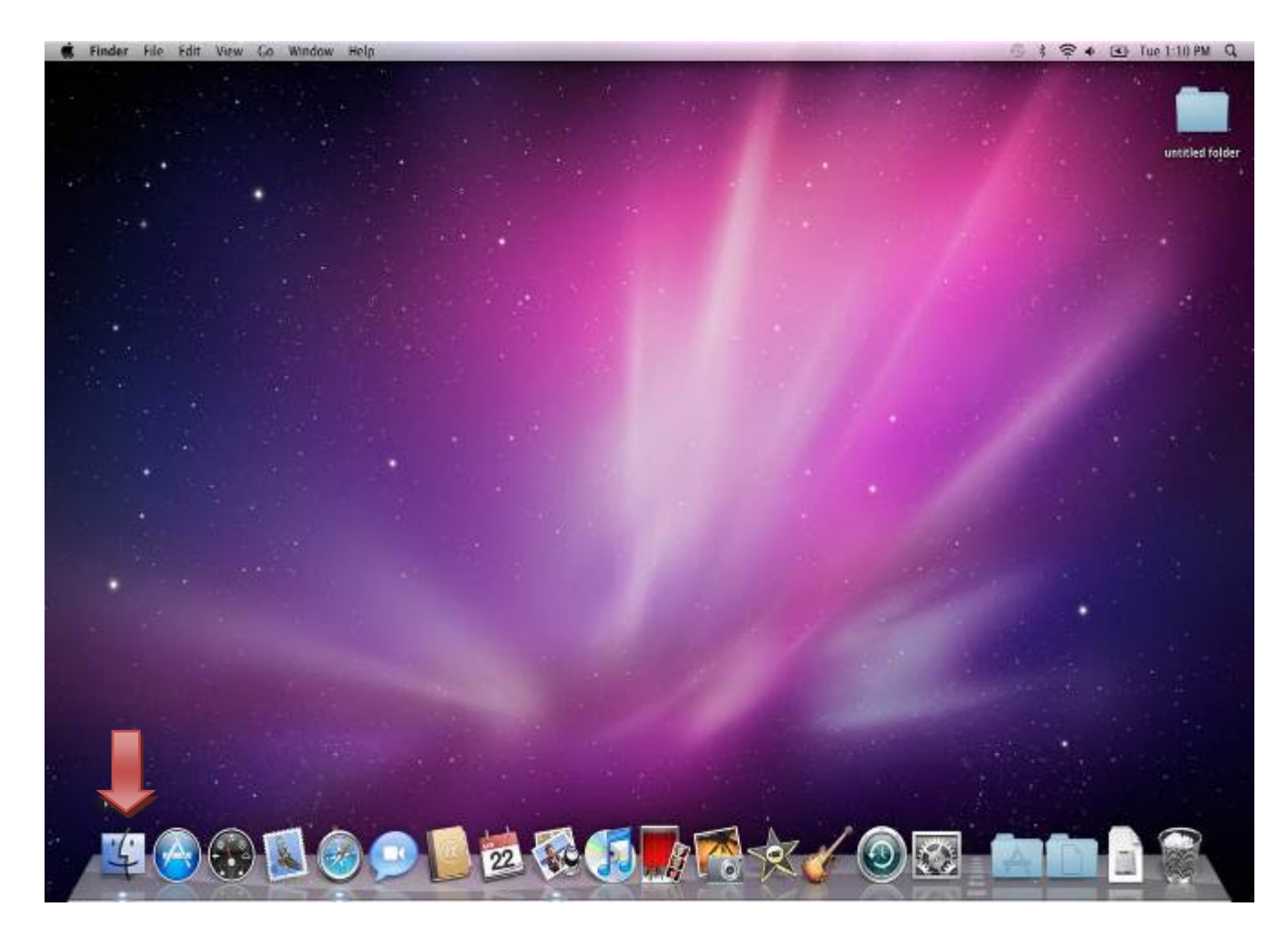

#### Figure 5

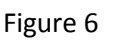

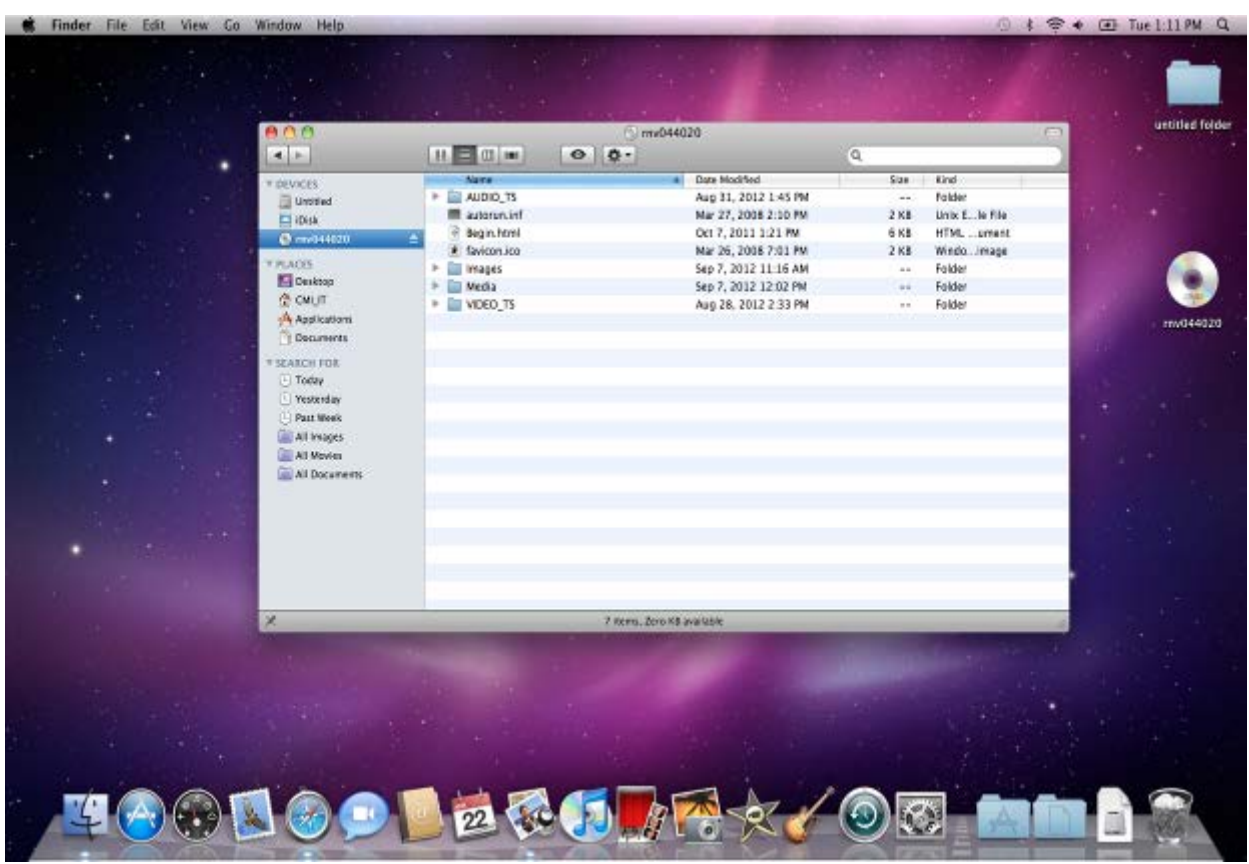

Figure 7

| 000<br>$()$ rnv $044020$                        |                                   |               |                |  |  |
|-------------------------------------------------|-----------------------------------|---------------|----------------|--|--|
| <b>July</b><br>88<br>$\bullet$<br>$\equiv$<br>皿 |                                   | Q             |                |  |  |
| Name                                            | Date Modified<br>$\blacktriangle$ | Size          | Kind           |  |  |
| AUDIO_TS<br>Þ.                                  | Aug 31, 2012 1:45 PM              | $-$           | Folder         |  |  |
| autorun.inf                                     | Mar 27, 2008 2:10 PM              | 2 KB          | Unix E le File |  |  |
| Begin.html<br>÷                                 | Oct 7, 2011 1:21 PM               | <b>6 KB</b>   | HTML  ument    |  |  |
| * favicon.ico                                   | Mar 26, 2008 7:01 PM              | 2 KB          | Windoimage     |  |  |
| r<br>Images                                     | Sep 7, 2012 11:16 AM              | $\frac{1}{2}$ | Folder         |  |  |
| Þ.<br>Media                                     | Sep 7, 2012 12:02 PM              | $+ +$         | Folder         |  |  |
| VIDEO_TS<br>Þ.                                  | Aug 28, 2012 2:33 PM              | $\rightarrow$ | Folder         |  |  |
|                                                 |                                   |               |                |  |  |
|                                                 |                                   | **            |                |  |  |

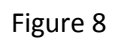

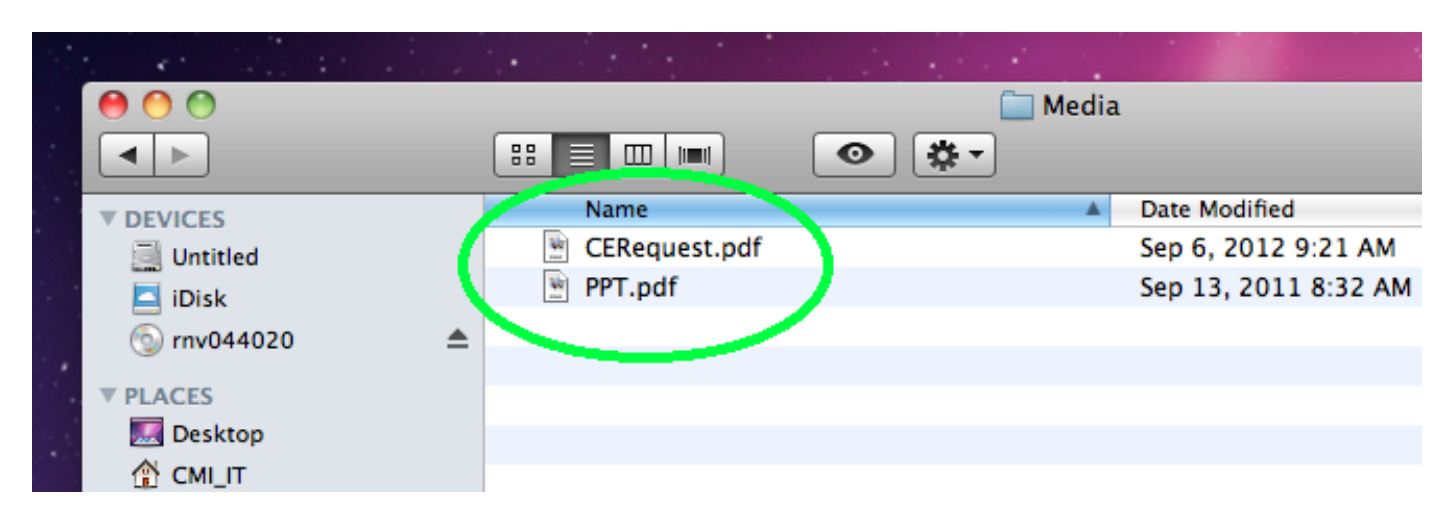

Play DVD on Windows 10:

Windows 10 does not have a pre-installed DVD/player. If, after inserting the DVD, there is not a pop-up box that contains a "play DVD" option, a media player will need to be downloaded.

1. Search for "VLC Media Player" in your internet browser

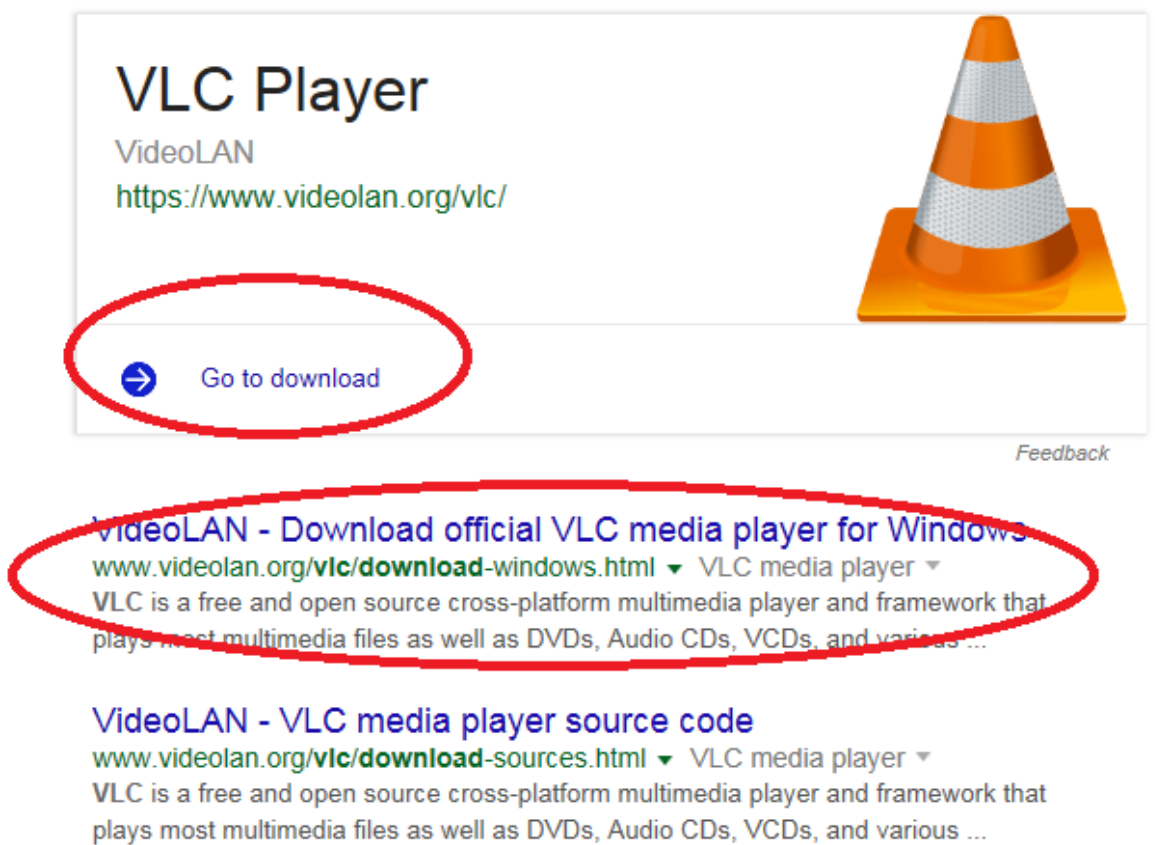

2. On the next page, click the orange arrow next to "Download VLC." Then select "Windows"

# VLC media player

VLC is a free and open source cross-platform multimedia player and framework that plays most multimedia files as well as DVDs, Audio CDs, VCDs, and various streaming protocols.

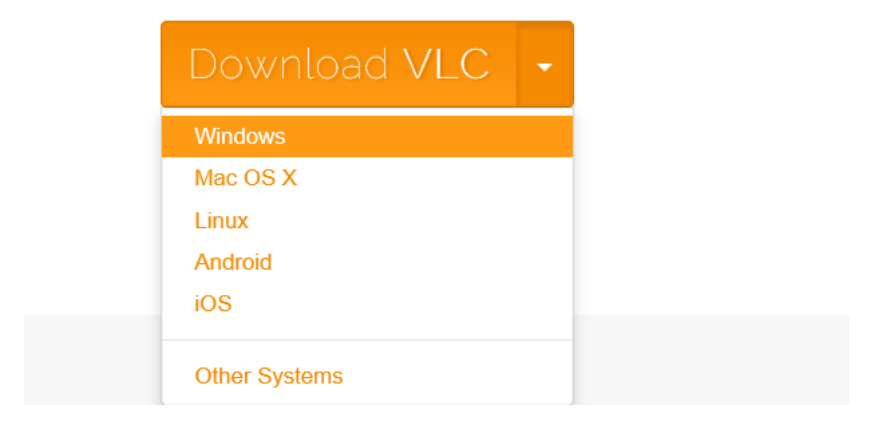

3. At the bottom of the browser window (if using Microsoft Edge), this box will appear. Select "Run."

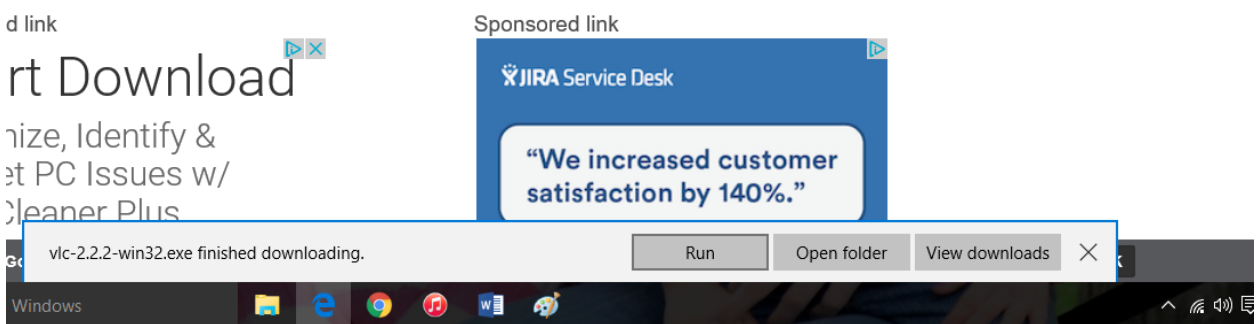

4. A pop-up box will appear, asking if it's ok for the program to make changes to the computer. Select yes. Follow the prompts in the next pop-up box, selecting "yes" or "ok" until the program starts to install. When install is done, select "Finish."

5. VLC will open automatically. A new pop-up box will appear. Select "continue" or "agree."

6. Eject and reinsert DVD.

7. When the disk is put into the computer, a little pop-up will appear in the lower right corner of the screen. Click on the pop-up.

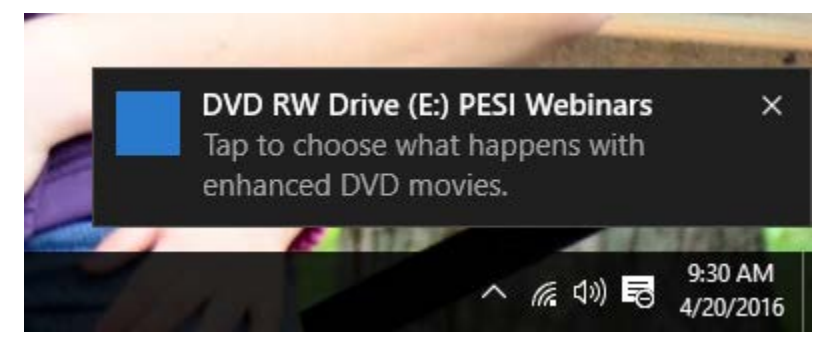

8. A new pop-up will appear. Select "Play DVD movie VideoLAN VLC media player."

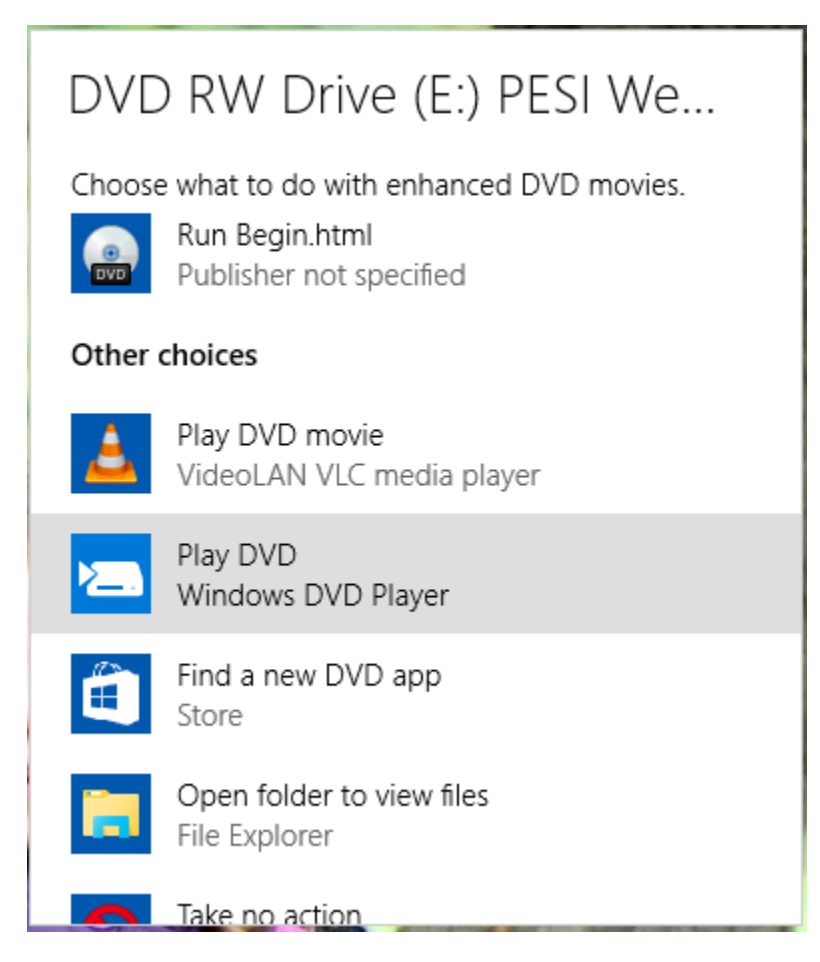

## **To Download Manuals and CE Instructions:**

1. Insert disk, and tap the pop-up in the corner.

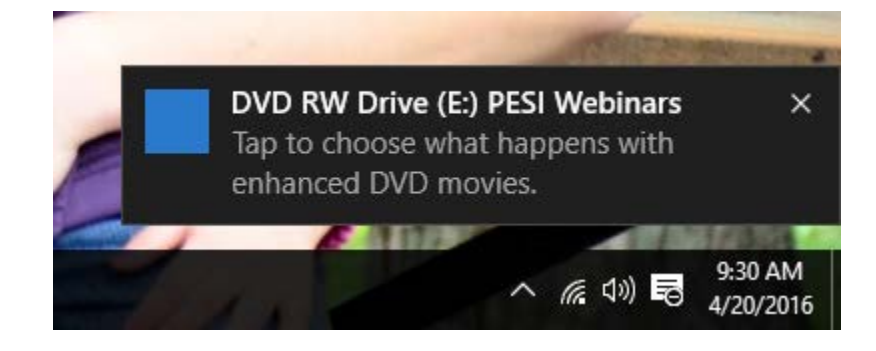

2. In the new pop-up that appears, select "Open folder to view files"

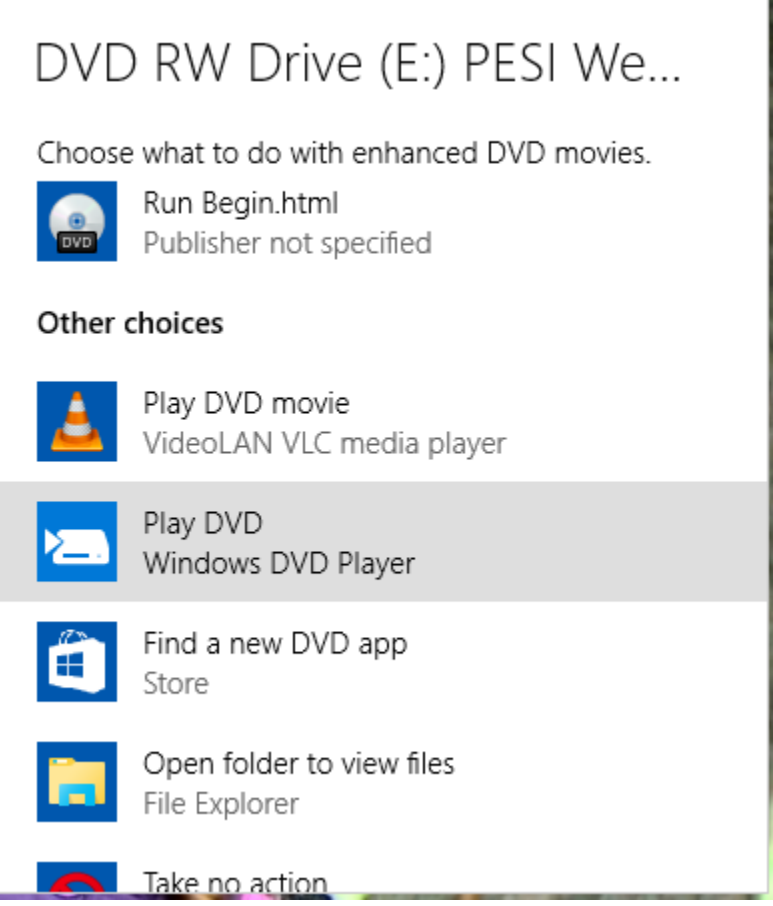

- 3. File explorer will open. Select "Media."
- 4. The CE test (CE Request) and Manual will be in the file.

#### **Accessing DVD/CD Materials using Windows 8**

When the customer puts the disc in their PC, they should get a pop up in the top right corner of their screen. (there is no nice menu that pops up like with Windows 7)

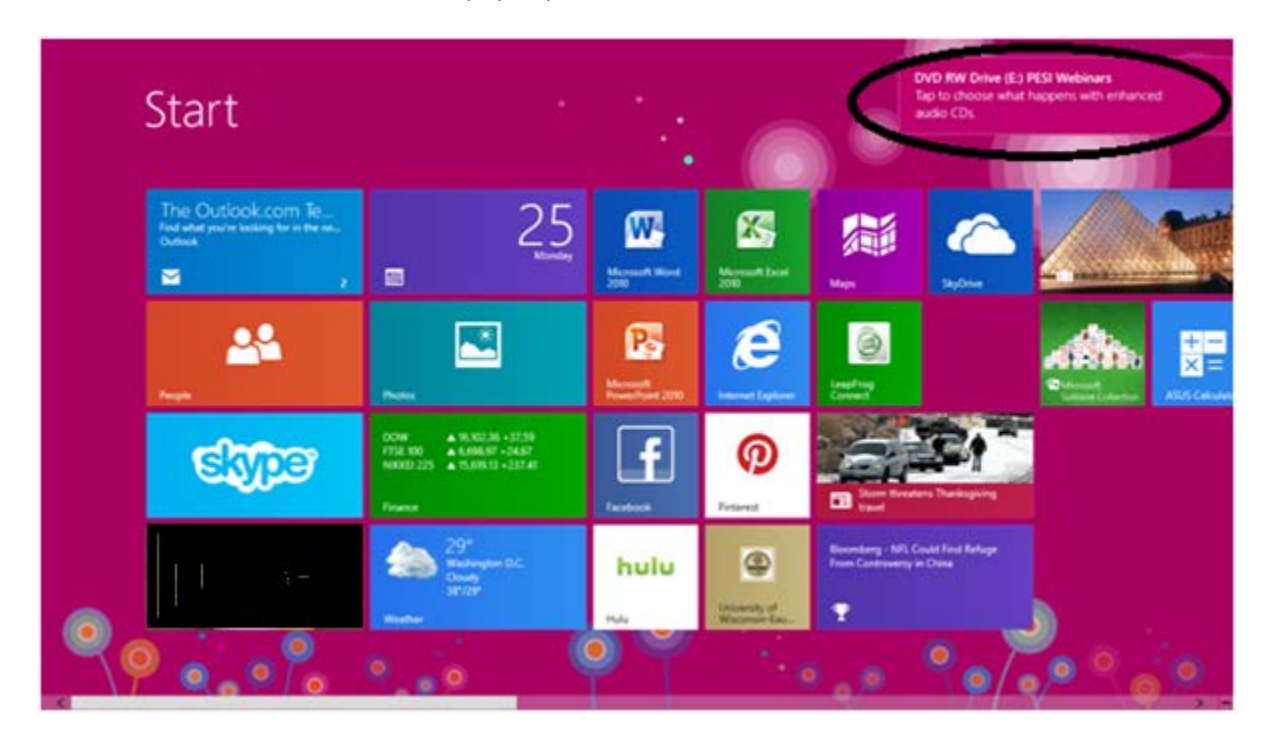

The below should appear when the customer clicks above. They should choose "Open folder to view files"

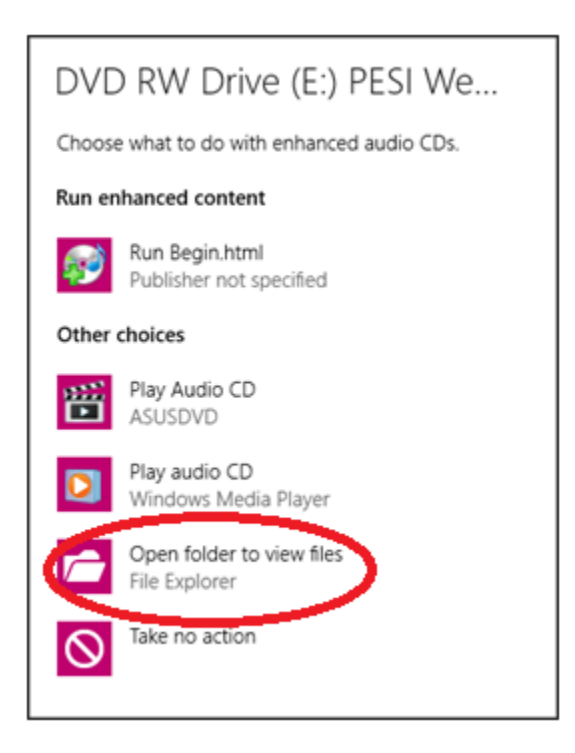

If they miss the pop up or it doesn't show up, follow below instructions.

Click on "desktop" (usually in the bottom left corner)

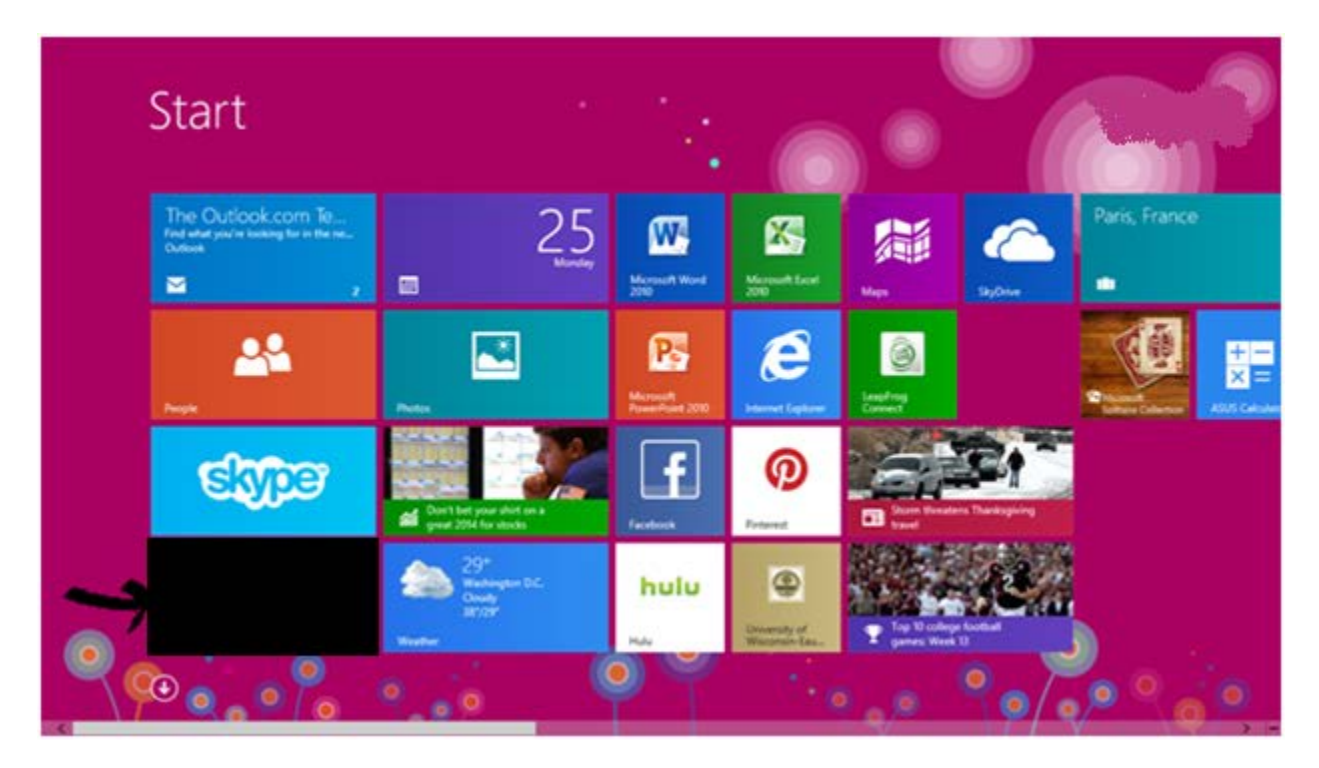

Click on the "folder" icon in the bottom tool bar.

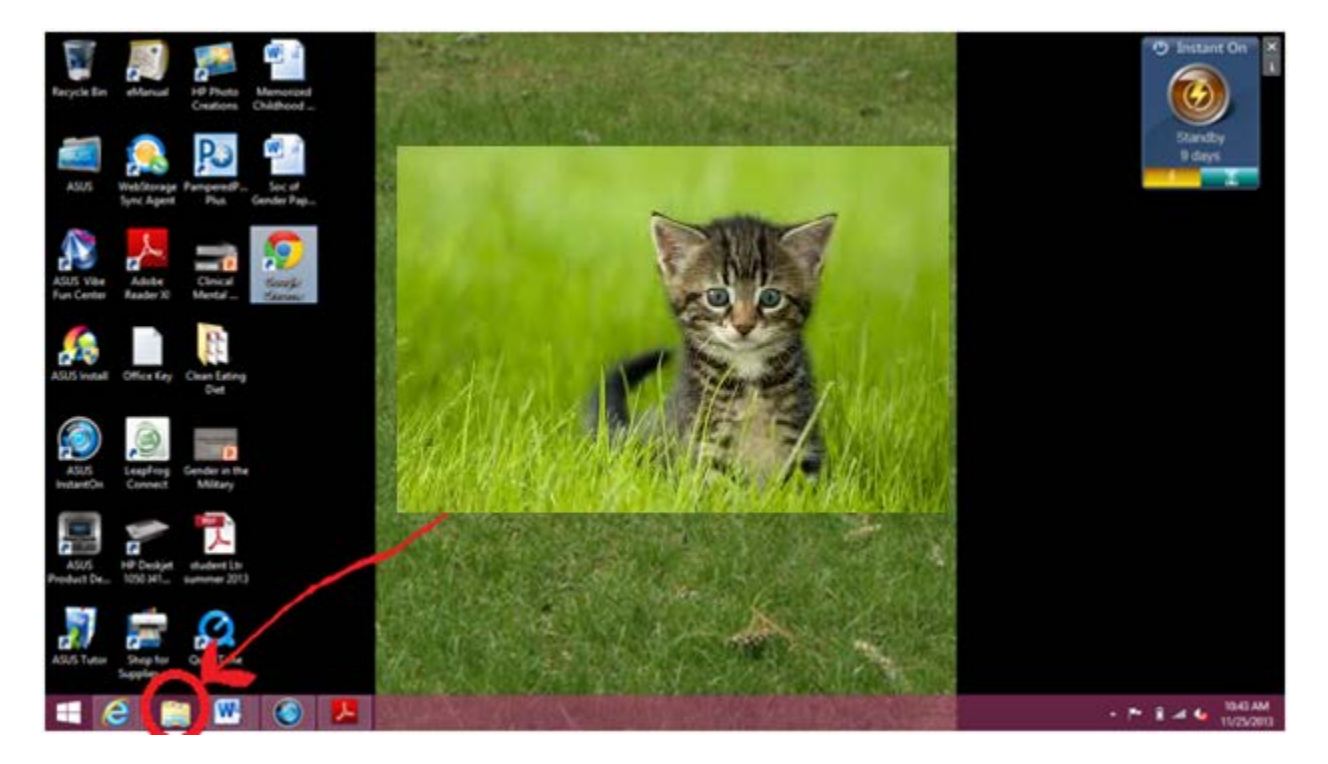

Right click on DVD drive and select open.

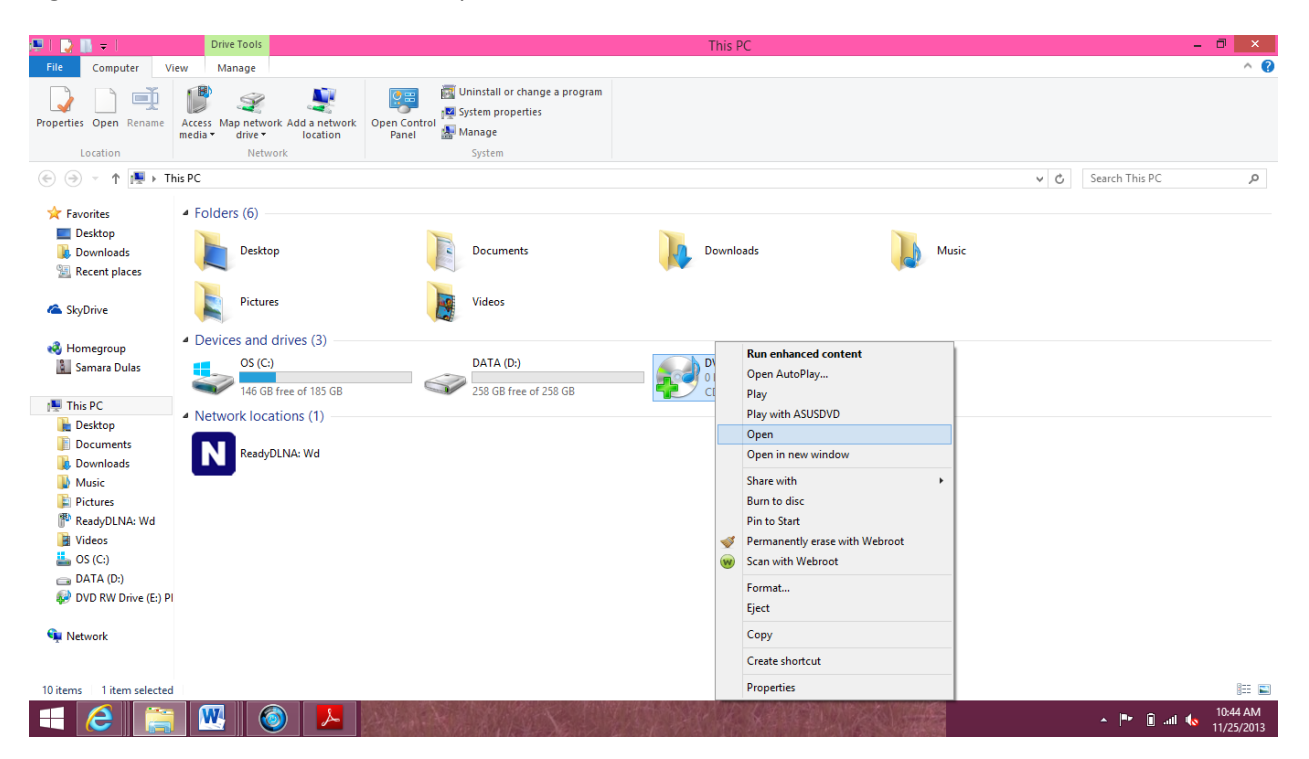

Double click on Media and the files will be there.

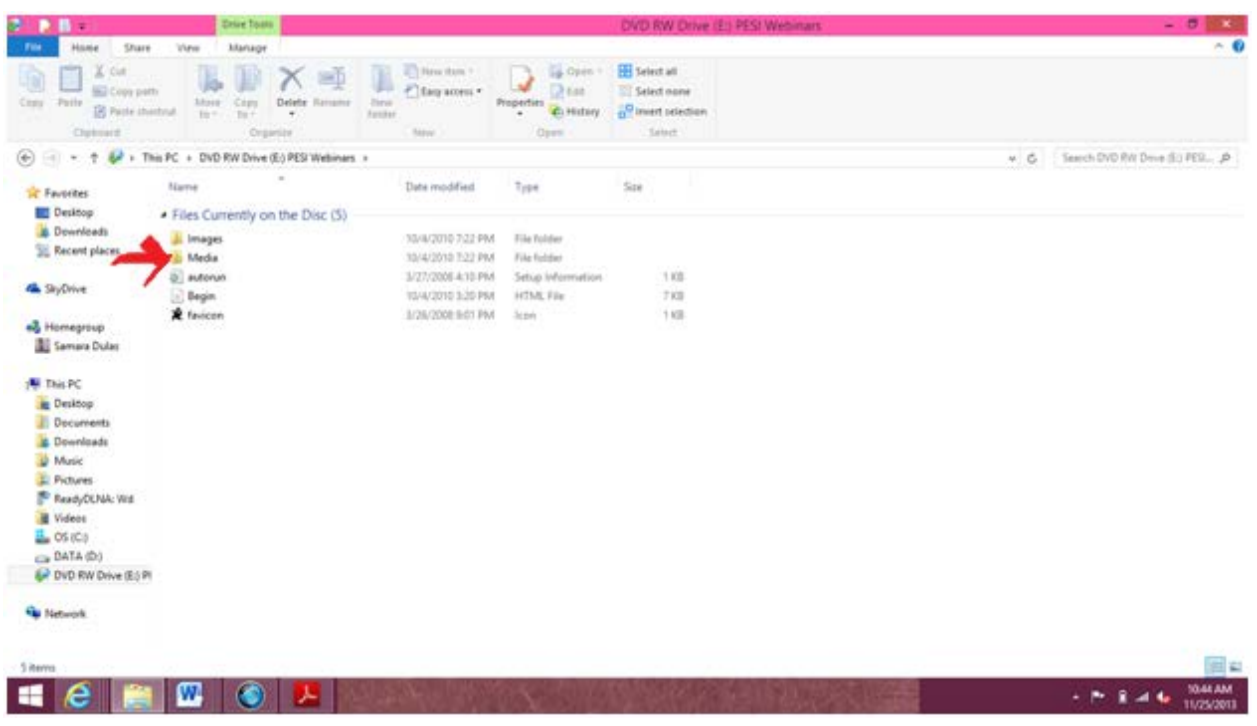